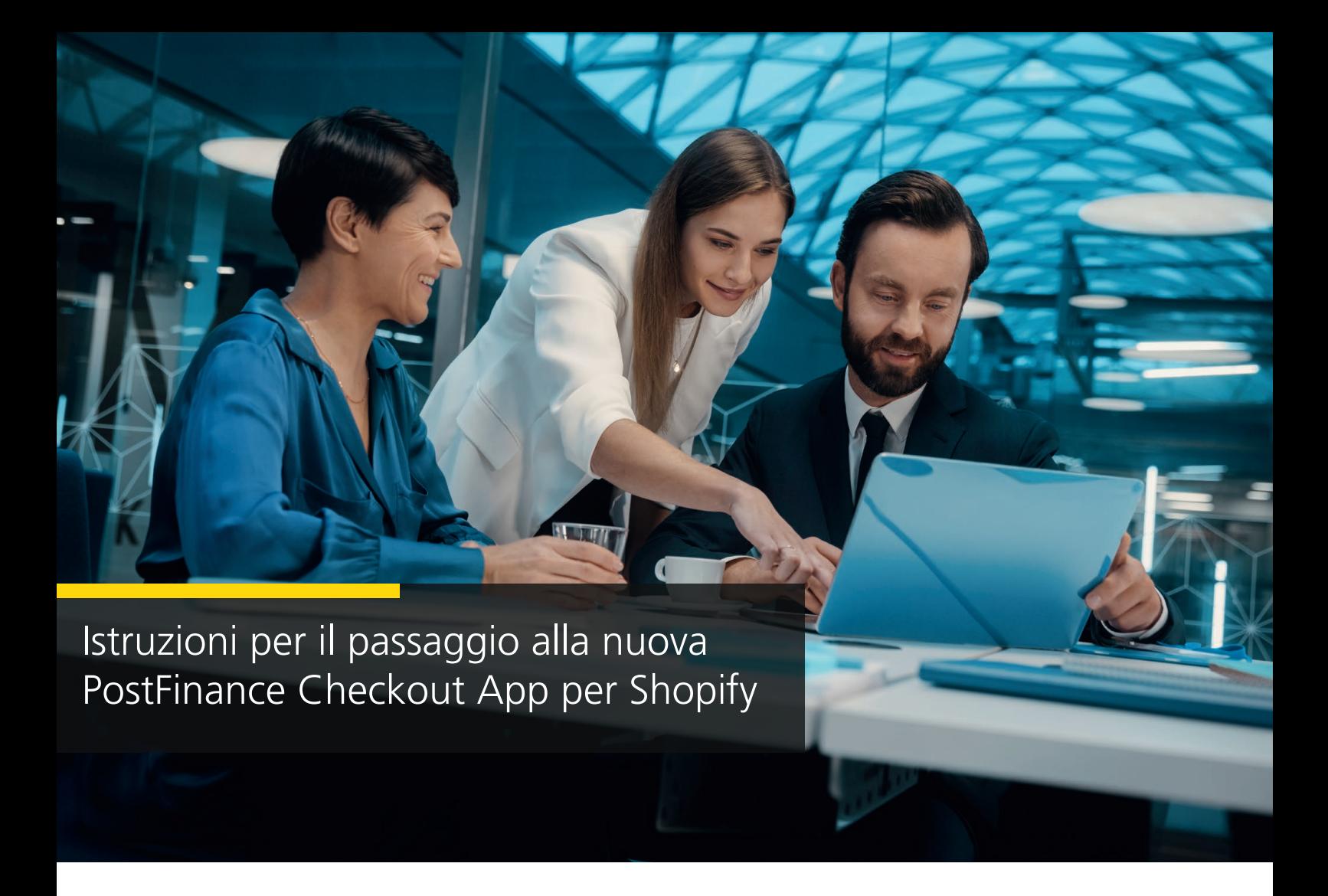

1. Selezionate lo spazio che desideri utilizzare per il vostro shop Shopify. Cliccate su «Impostazioni».

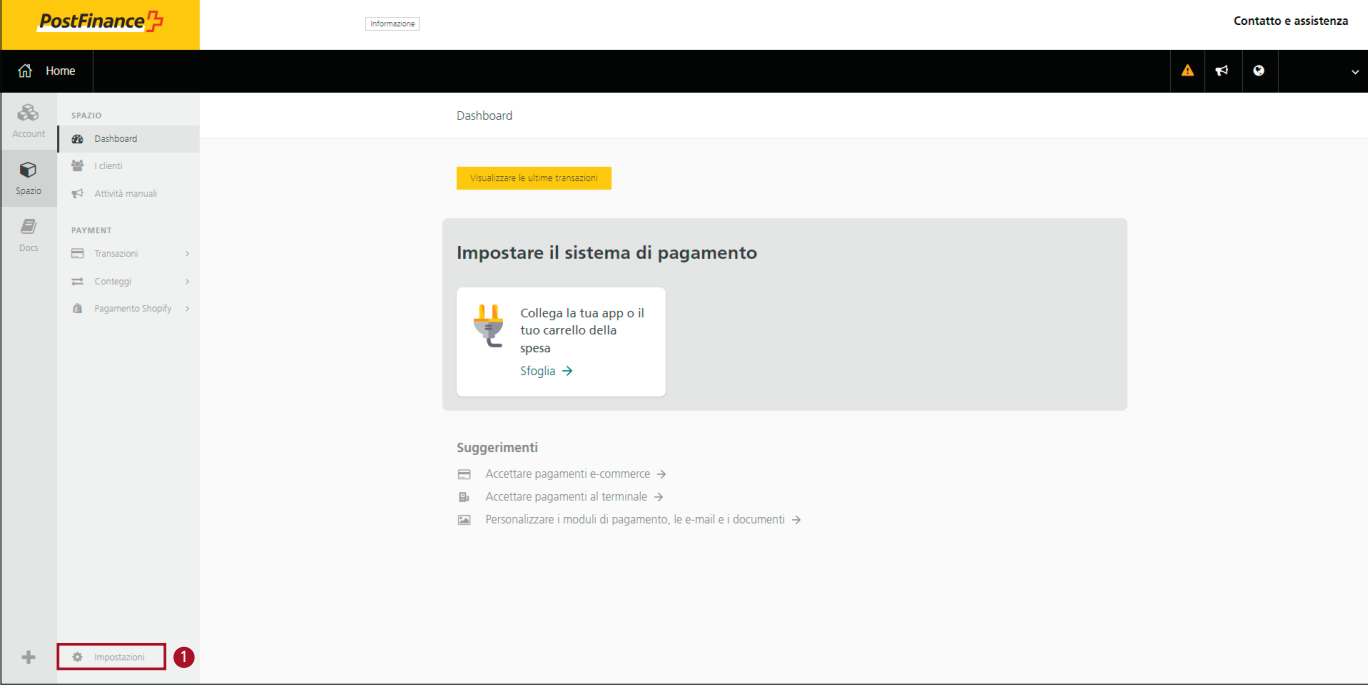

### 2. Cliccare su «Features».

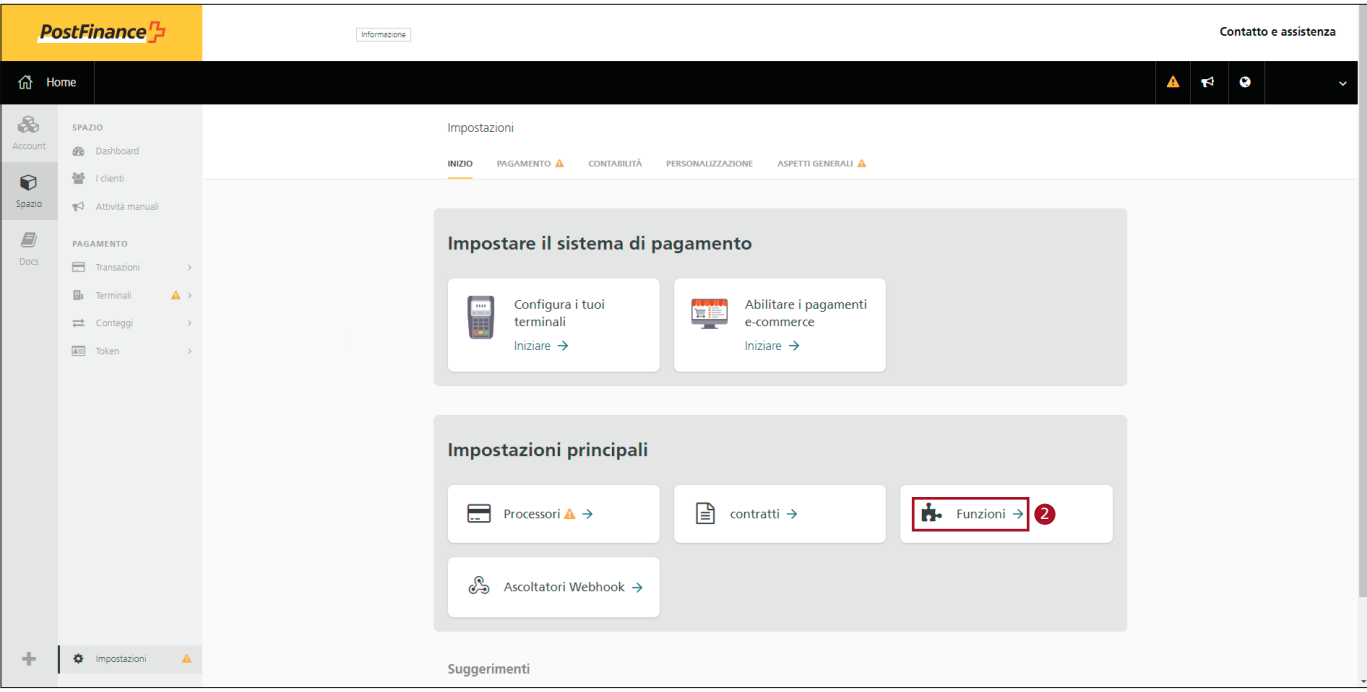

3. Attivate l'app di pagamento Shopify.

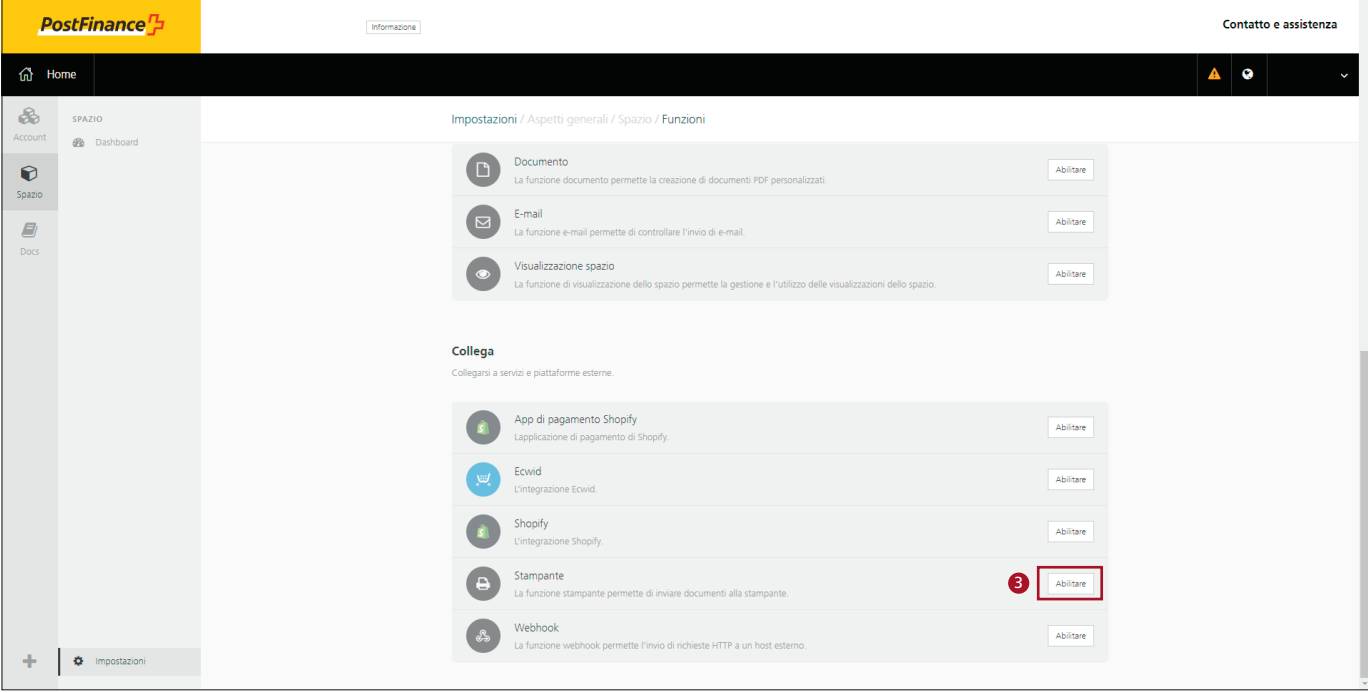

# 4. Configurare l'app di pagamento Shopify.

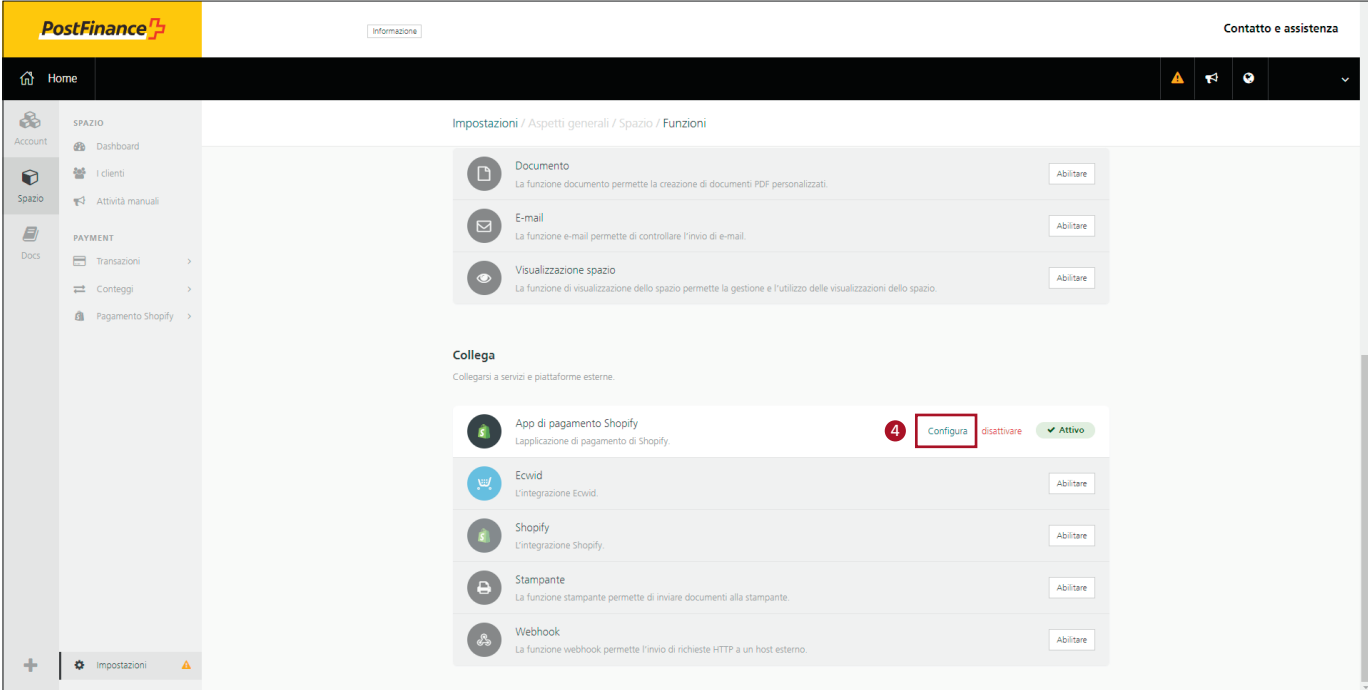

5. Cliccate poi su «Collega il negozio Shopify».

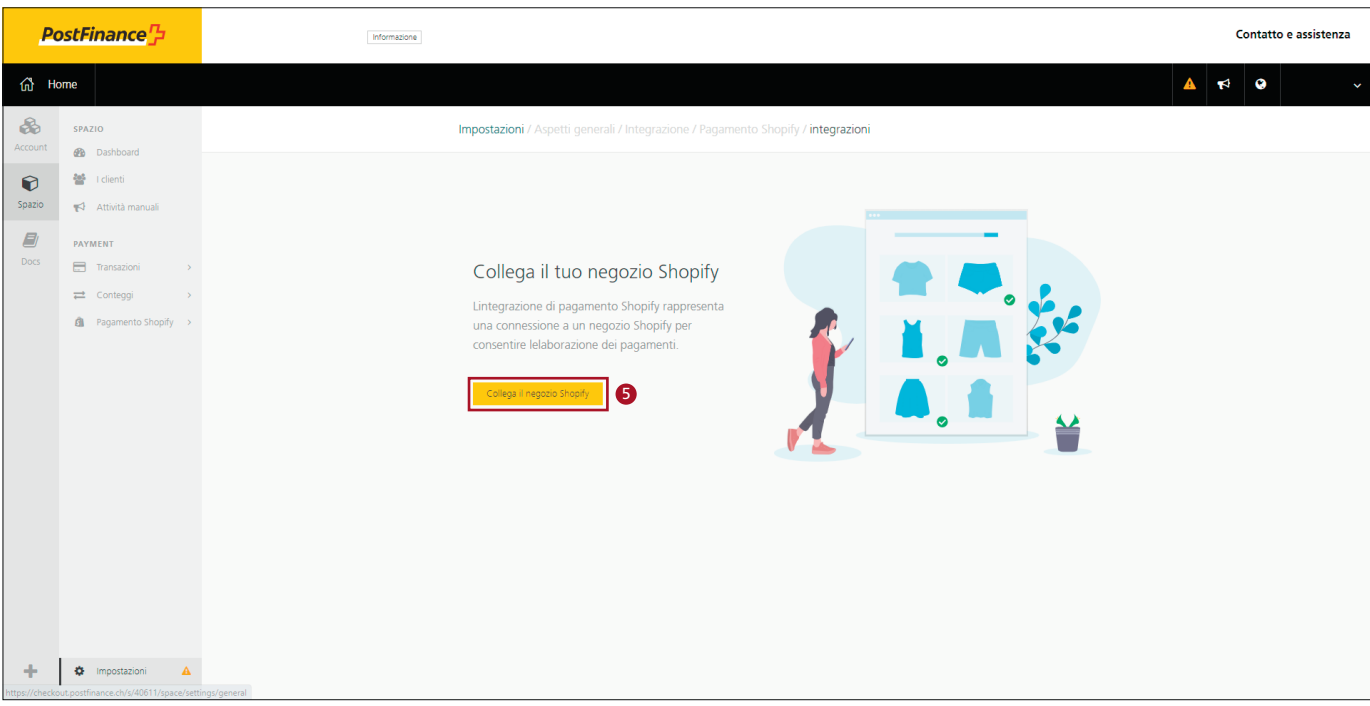

- 6. Selezionare la modalità di pagamento desiderata.
- 7. Inserire l'URL Shopify.
- 8. Cliccate su «Collega il negozio Shopify».

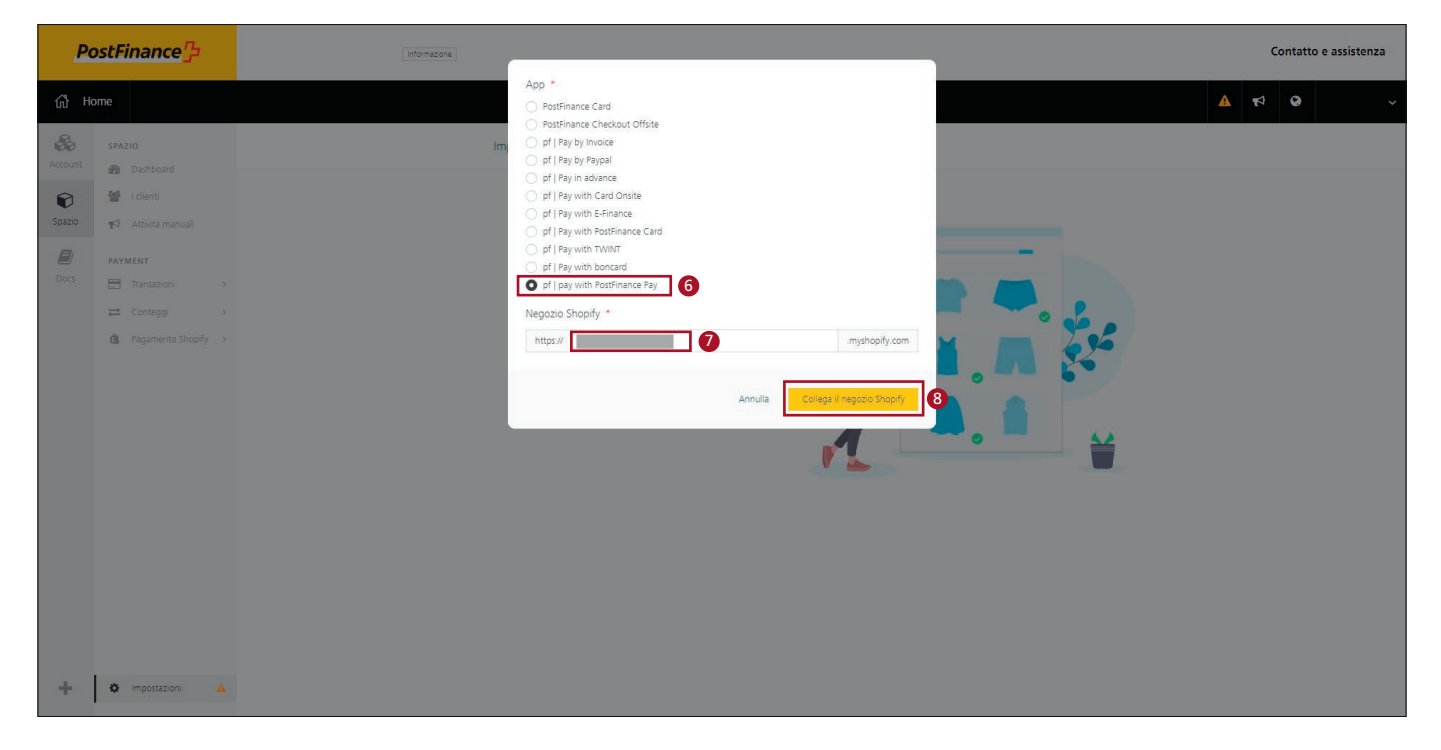

9. Installate l'app.

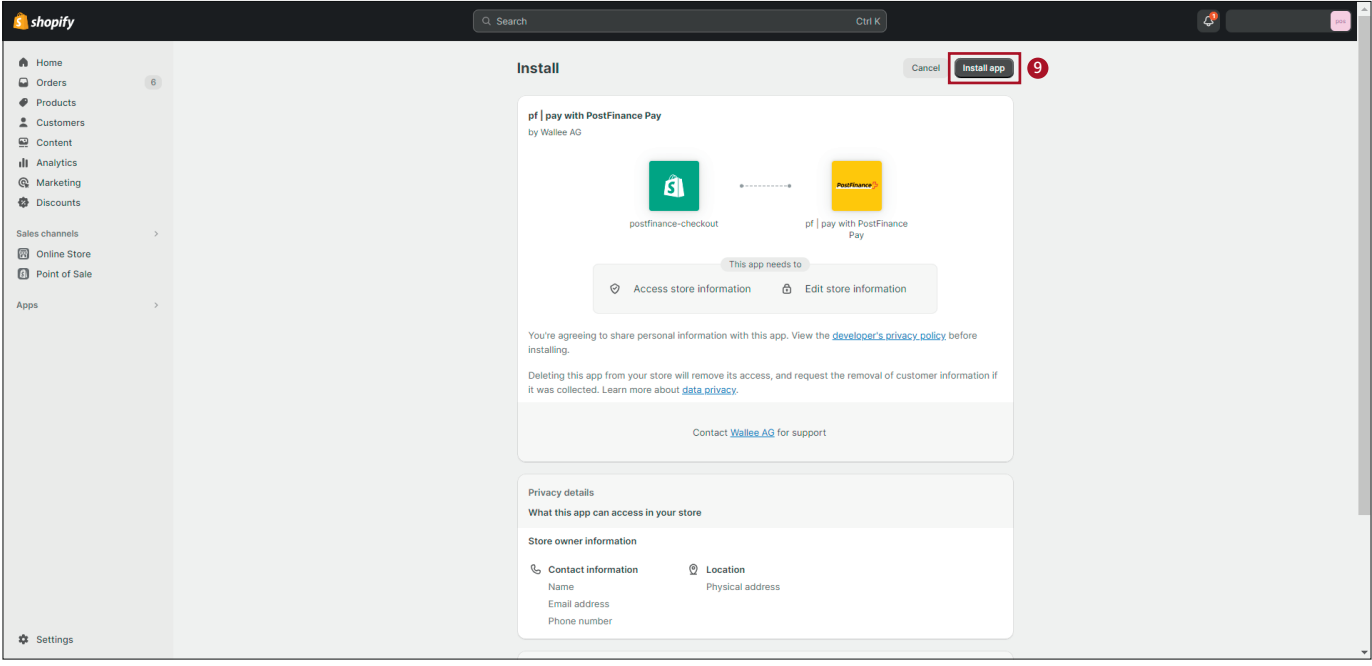

### 10. Attivi l'app.

*Opzionale: disattivare la modalità test per i pagamenti produttivi.*

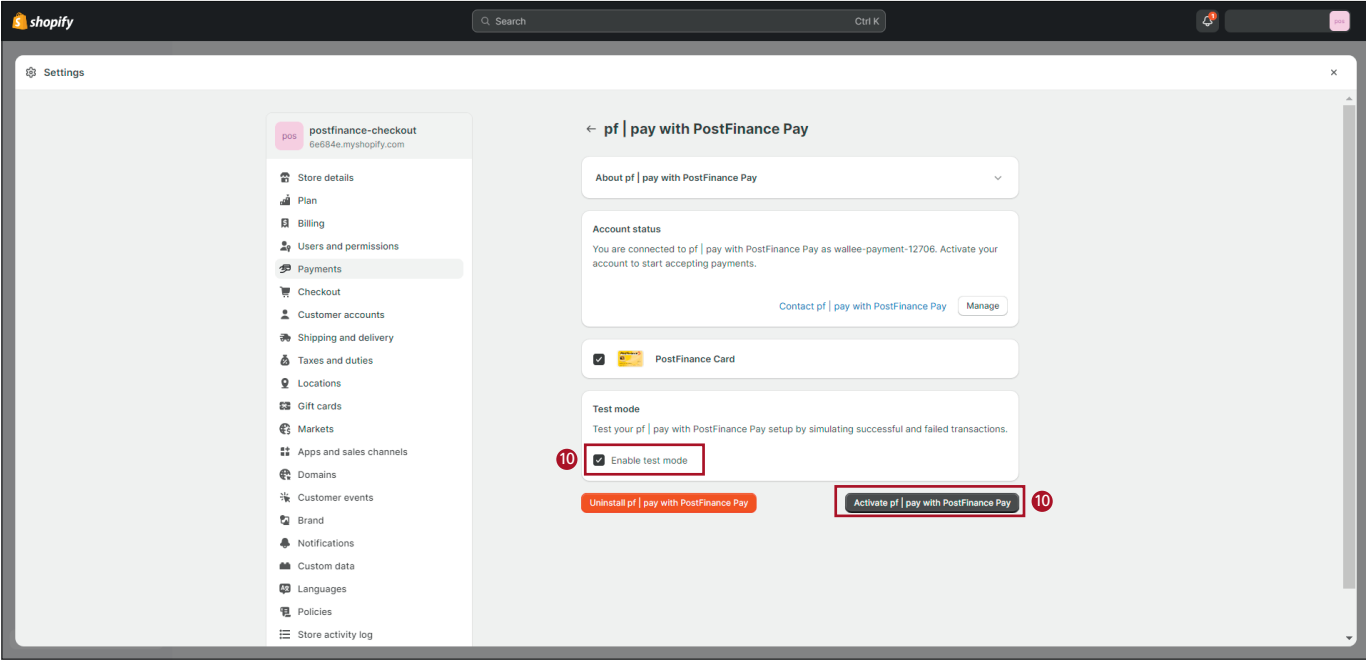

## 11. La modalità di pagamento è ora attiva.

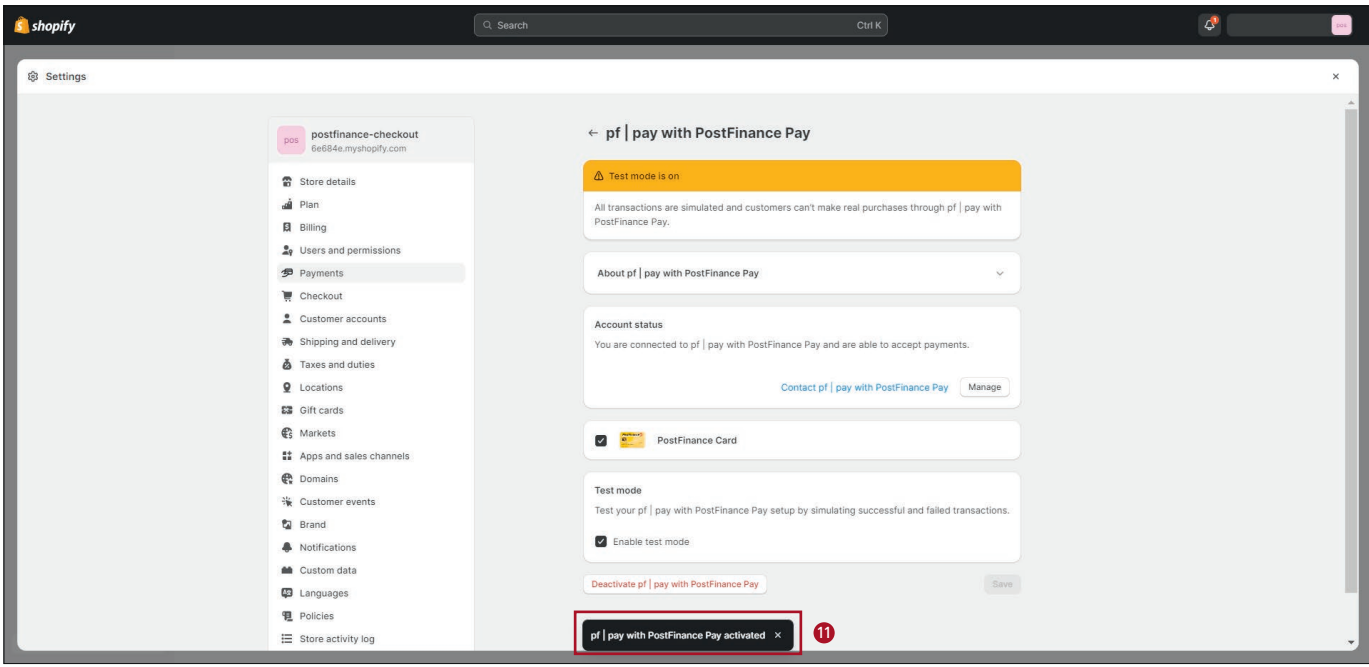

12. Nelle impostazioni selezioni «Pagamento Shopify».

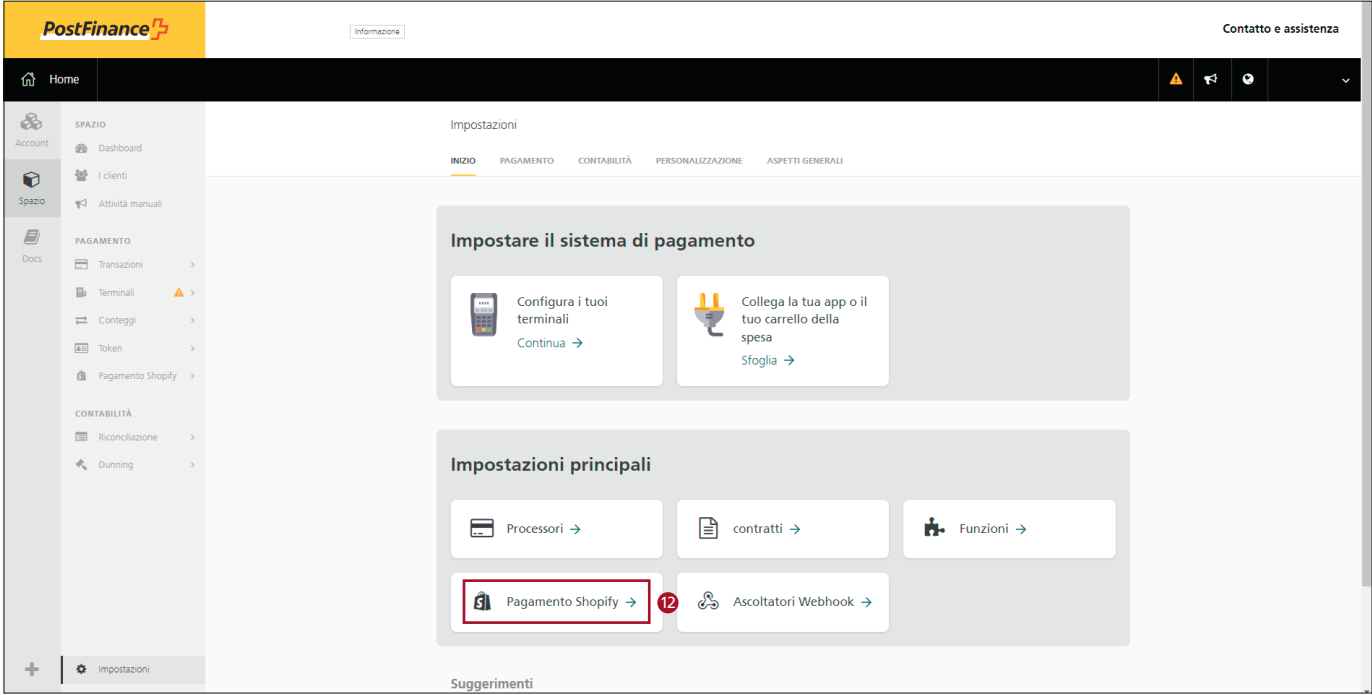

13. Cliccate su «Collega il negozio Shopify» e ripetete i passaggi da 6 a 11 finché nello shop non saranno attivate tutte le modalità di pagamento desiderate.

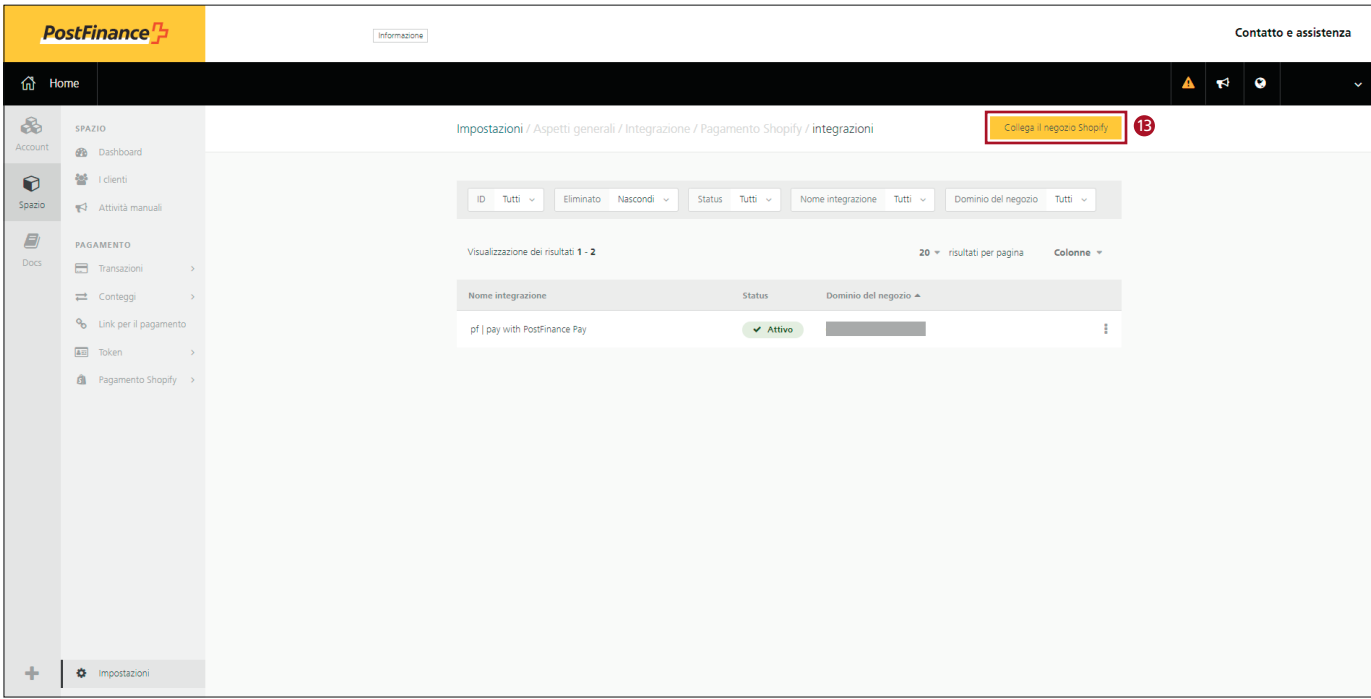

14. Non appena tutte le modalità di pagamento desiderate funzioneranno con la nuova app Shopify per PostFinance Checkout, potrà cancellare le vecchie integrazioni tramite la sua dashboard Shopify.

#### **Nota importante:**

In caso di problemi con le carte di credito onsite («Pay with Card onsite») è necessario innanzitutto aggiornare il checkout Shopify. Dopo la disinstallazione di tutte le vecchie integrazioni, l'aggiornamento avviene automaticamente ed è possibile procedere all'installazione delle nuove app.

Dopo la disinstallazione delle vecchie integrazioni, per **Shopify Plus** occorrono dalle 24 alle 48 ore prima che l'aggiornamento di Shopify Checkout sia concluso.

Nel frattempo potete installare l'app «Pay with Card Offsite» (passaggi da 6 a 11) per consentire ai vostri clienti di continuare a fare acquisti con le carte di credito e di debito:

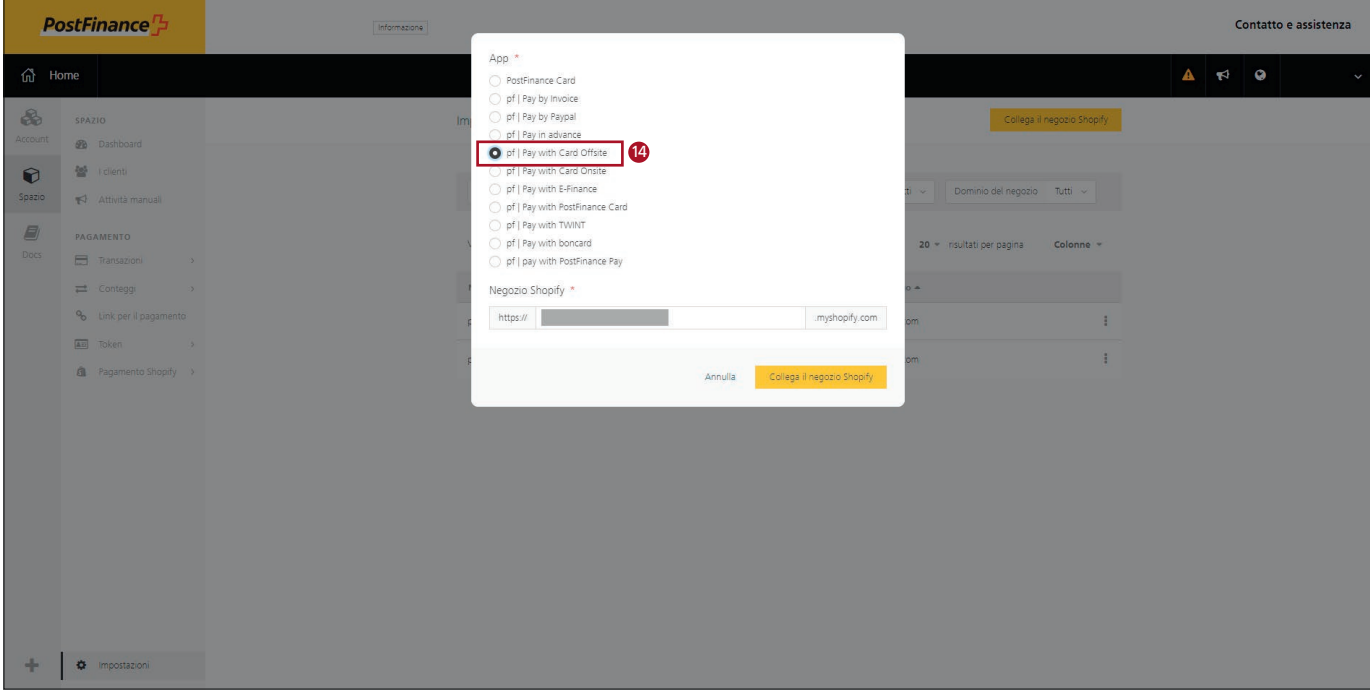

Una volta effettuato con successo l'aggiornamento del check out di Shopify, potrete installare l'app «Pay with Card Onsite» e disinstallare «Pay with Card Offsite».

**PostFinance SA** Mingerstrasse 20 3030 Berna

www.postfinance.ch

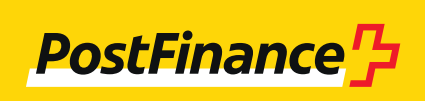